# 基于 Arc GIS Online 的 语言地图绘制方法

日语版β1.0, 2016.10.28 汉语版β1.0, 2017.12.9 汉语版β1.1, 2017.12.18 汉语版β1.2, 2019.9.12

远藤 光晓

## A. 摄取经纬度信息并输入语言信息

1. 基本数据用 Excel 输入比较方便。

## 2. 首先需要查找每个地点的 WGS84 十进制经纬度。可从

## <http://www.gpsspg.com/maps.htm>

摄取中国境内的经纬度。用地名检索或点击地图中的地点,红色符号的地点上面出现的"谷歌地 图"后面的数字分别是纬度(latitude 或 Y)和经度(longitude 或 X)。

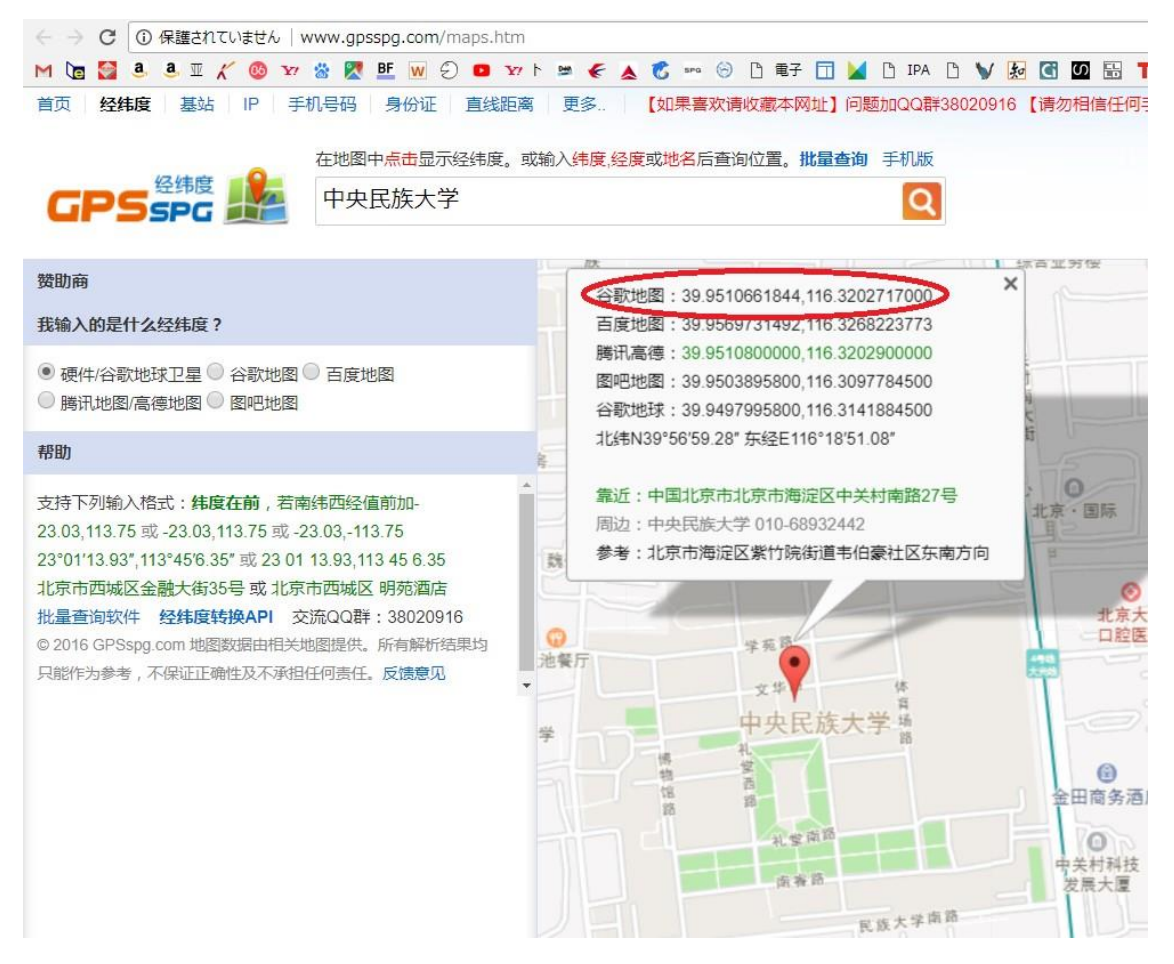

培训中使用 It rains in Tai-Kadai for practice 档, 其中已经输入了每个地点的经纬 度和地名。地名可以只输入汉字,也可以输入其他语言的信息。

3. 语词形式的输入方法最好统一使用 Unicode, 不掺杂其他外加字符, 如 IPAPAN、民族 语文国际音标字符、Doulos SIL 等等。如今能用 https://en.wiktionary.org/wiki/Wiktionary:International\_Phonetic\_Alphabet <http://ekimeihyo.net/o/ipa.html> (按表格中的音标, 上面的框架里出现该字, 可拷贝。 鼻化等也可以输入,先输入元音字再输入鼻化等附加符号,就自动合在一起显示出来。)

等网站拷贝粘贴起来容易输入国际音标,最好统一使用 Times New Roman 等国际通用 性强的字符。

或者打开电脑里的微软 IME 也可以输入:

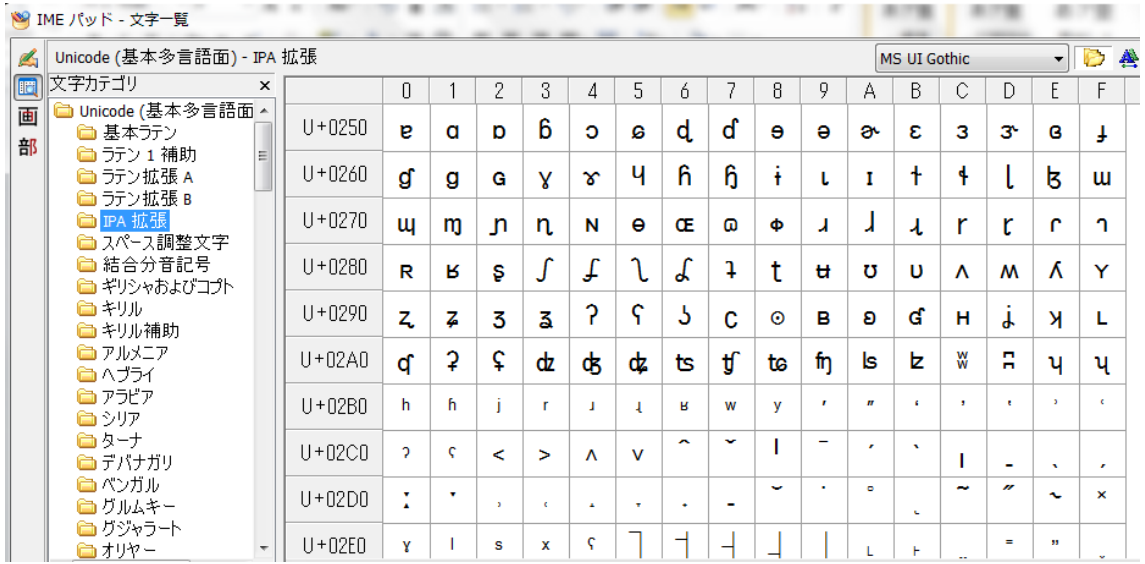

4. 输入基本数据的 Excel 档的第一行是每个列的数据名称。头两个列是必不可少的,名称 一定是 X 或 Longitude 和 Y 或 Latitude 才可以。从第三列以后可以随便追加, 随便起名, 但最好把名称限制在罗马字和数字的范围内。

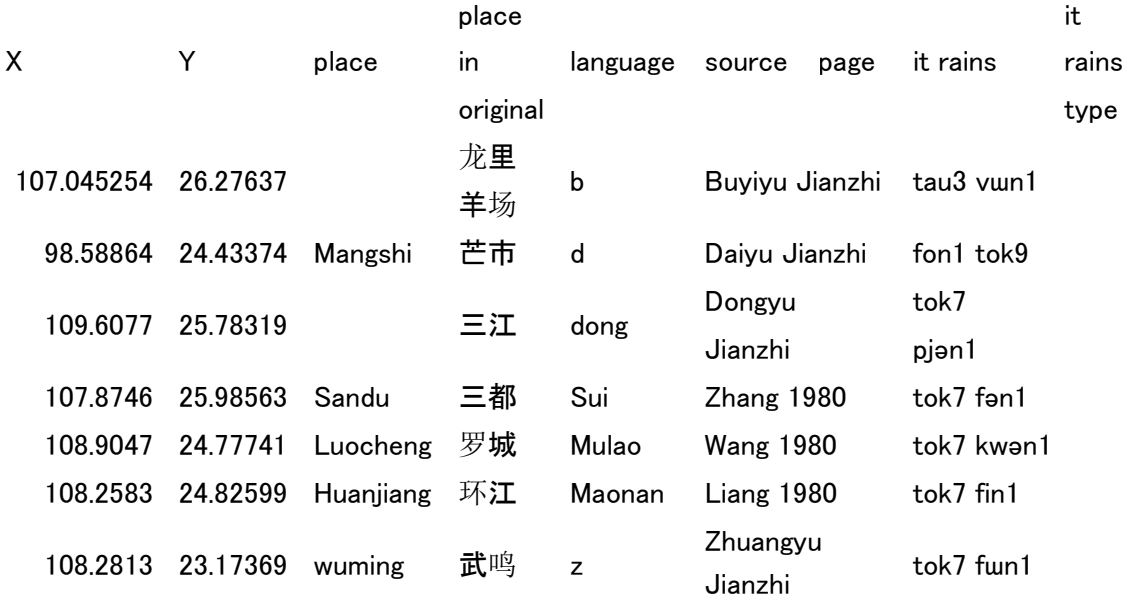

在这个例子里,place 列有时空白,有时使用汉字。因为这个列是注释性质的,Arc GIS 系 统不认识汉字或其他字符也不成问题。language、source、page 也是为了备忘附加的。it rains 是这个项目的原始数据,掺杂着国际音标。虽然 Excel 最近版本能处理 Unicode, 但 Arc GIS 目前不对应于 Unicode,就会出现乱码。

 如果使用这个列绘制地图,Arc GIS 就会自动处理为 7 个不同的类型。第一行和第二 行有最优一个字的不同,机器严格区分一个字的不同。假定这一列有 100 个地点的数据, 恐怕至少会有 20 到 30 个类型,描绘成地图就一塌糊涂。

 语词形式的分类方面,大类的数目最好控制在十个以下。其余的不同就忽略掉或分为小 类处理。这种经过分类以后的结果, 用A, B, C, D 或 B1, B2 等等简称输入在 it rains type(名称自己可以随便起)一列里。

得出这种分类就是描绘语言地图时最本质的过程。第一,把哪些形式归为一类;第二, 把各种形式之间的远近关系归纳出来;第三,最重要的还是认定各种类型之间在历时上的出现 程序并加以说明;第四,根据这种历时解释对每一类型给出适当的符号以清晰地显示出历时演 变过程的来龙去脉。在第二讲里详细涉及到这些重要问题。

表中最后三行是同一个地点的信息。如果同一个地点有两个以上的说法就追加行,经 纬度等信息也粘贴进去,把语词形式用不同的行并列起来。如果符号选得恰当,可以把重复 的形式都能显示出来。

5. 以此为准,输入完所有地点的信息,基本数据的输入阶段暂时告终。(绘制地图以后 需要反复修正解释,因此以后还要反复回到这个阶段。)

※附带说一下,第二行以后不能放空白行,否则会出现错误。

6. 保存时,需要用 Excel 档形式和Unicode 文本档形式保存起来。编辑数据时使用 Excel 档形式方便,但Arc GIS只接受unicode文本档形式。Excel 软件的保存选择时按"Unicode 文本"就保存为 Unicode 文本(\*.txt)。那时会出现"有可能包含着没有兼容性的数据"等 警告,可以忽视,照样保存起来即可。如果数据不包含 Unicode 的话, Arc GIS online 也能接受csv 档。

7. 保存完毕后,一定要关掉 Excel,否则在绘图时会出现错误。

4

B. 在 Arc GIS online 创建一个账户并登录

## 1. 打开下面的页面:

<http://www.arcgisonline.cn/arcgis/home/index.html>

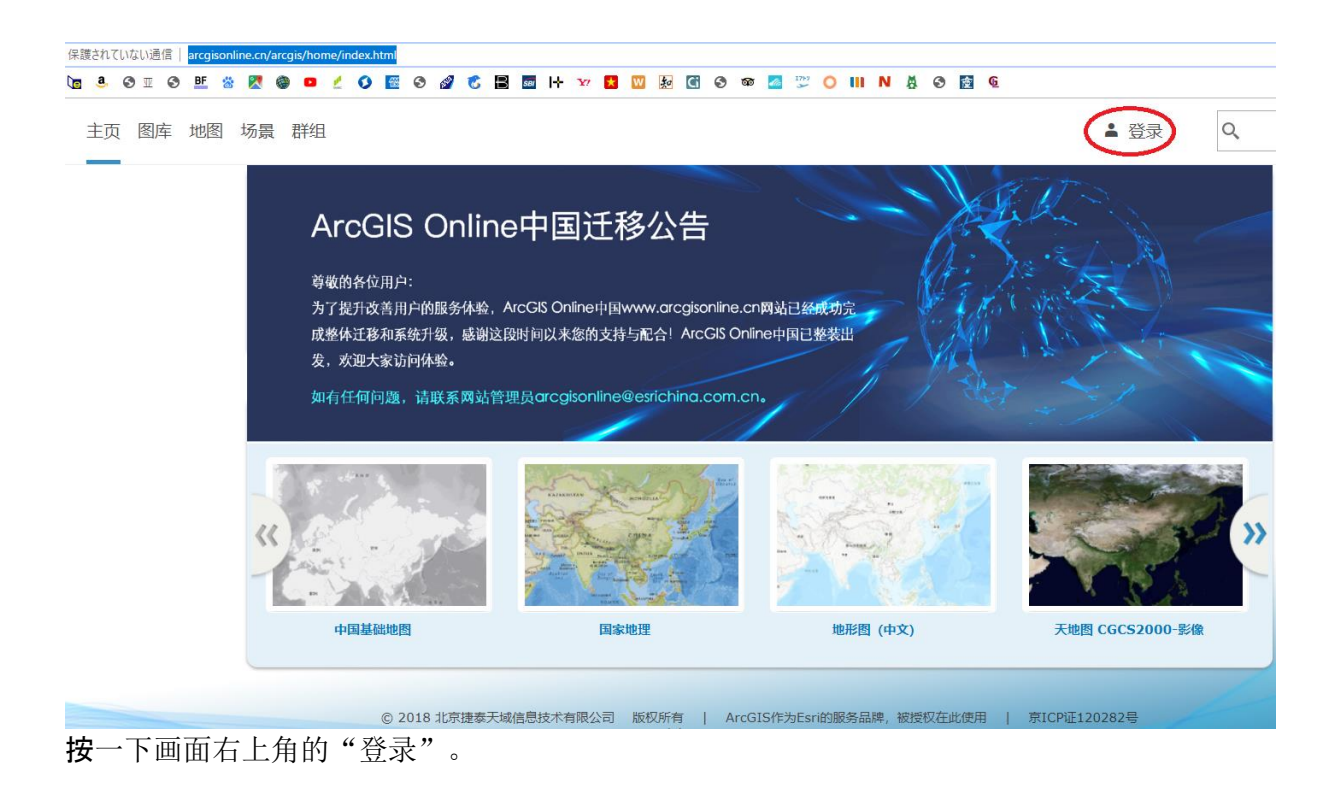

# 2. 按一下"创建一个账户"。

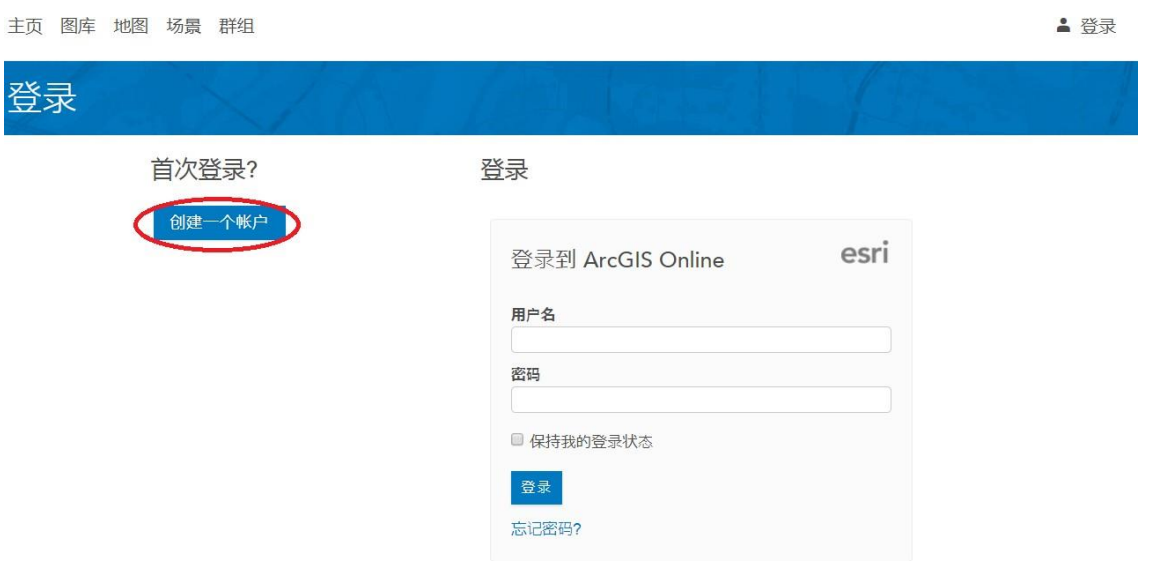

然后填写下面的表格后按"创建我的账户"。

主页 图库 地图 场景 群组

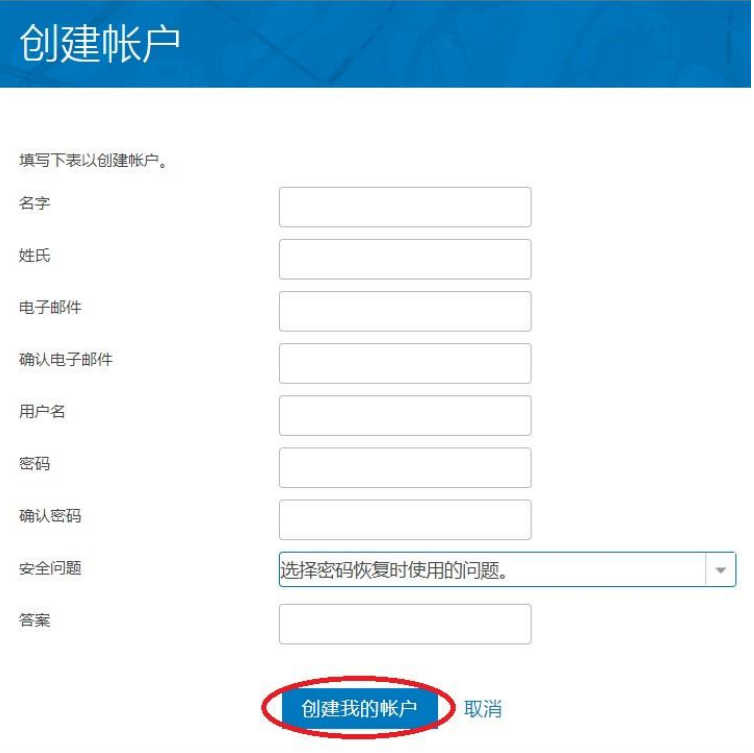

成功后,从第二次起不需要通过这个阶段。 自动进入登录状态,就可以利用了。

3. 登录时在上页 B2 的页面右面有"登录"一栏,如果按"保持我的登录状态"就会自动登 录。

## C. 绘制地图

## 1. 现在开始绘制地图。登录后按页面左上角"地图"。

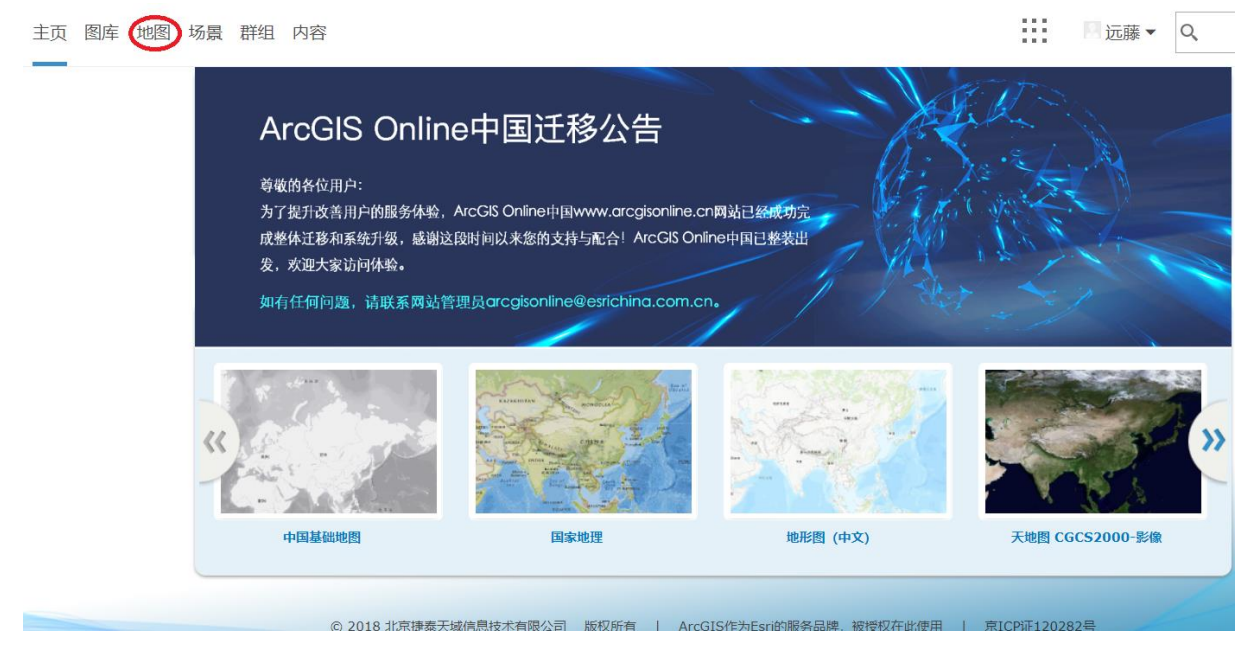

2. 选择底图

先出现的是"中国基础地图"。按"底图"就能换成别的底图,可以试一下。不过任何 时候都能改换底图,先使用默认的底图。

主页 ▼ 我的地图

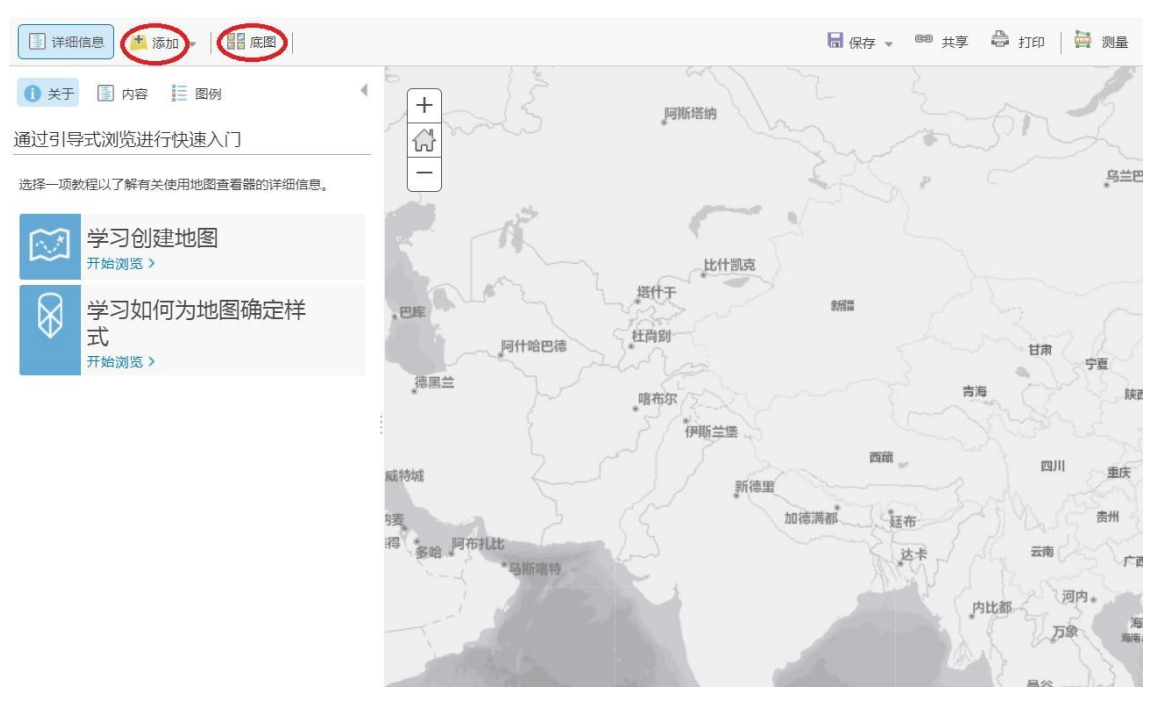

要改变显示出来的地区范围,用左键按着地图挪动就移动,按地图左上角的+或-就 可以调节大小。

3. 追加原始数据

按页面左上角的"追加",然后按"从文件添加图层"。"图层"的意思就是"每一张地 图",因为还可以把几张地图重叠起来显示,就叫"图层"。

主页 ▼ 我的地图

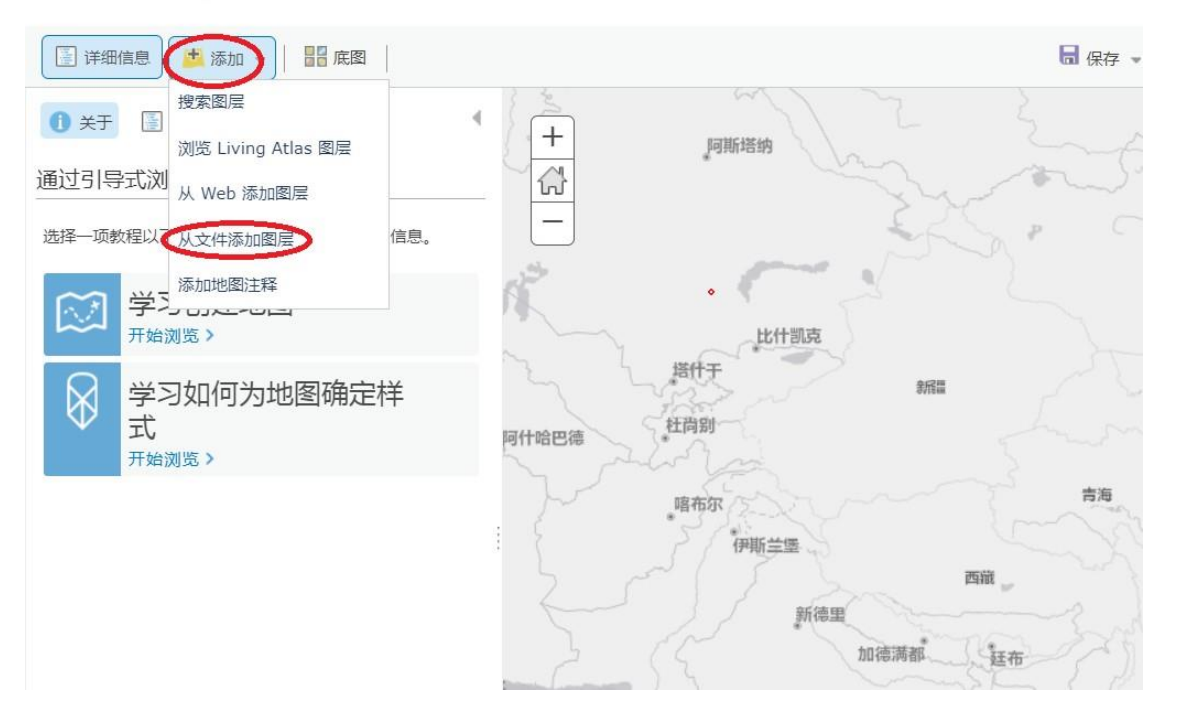

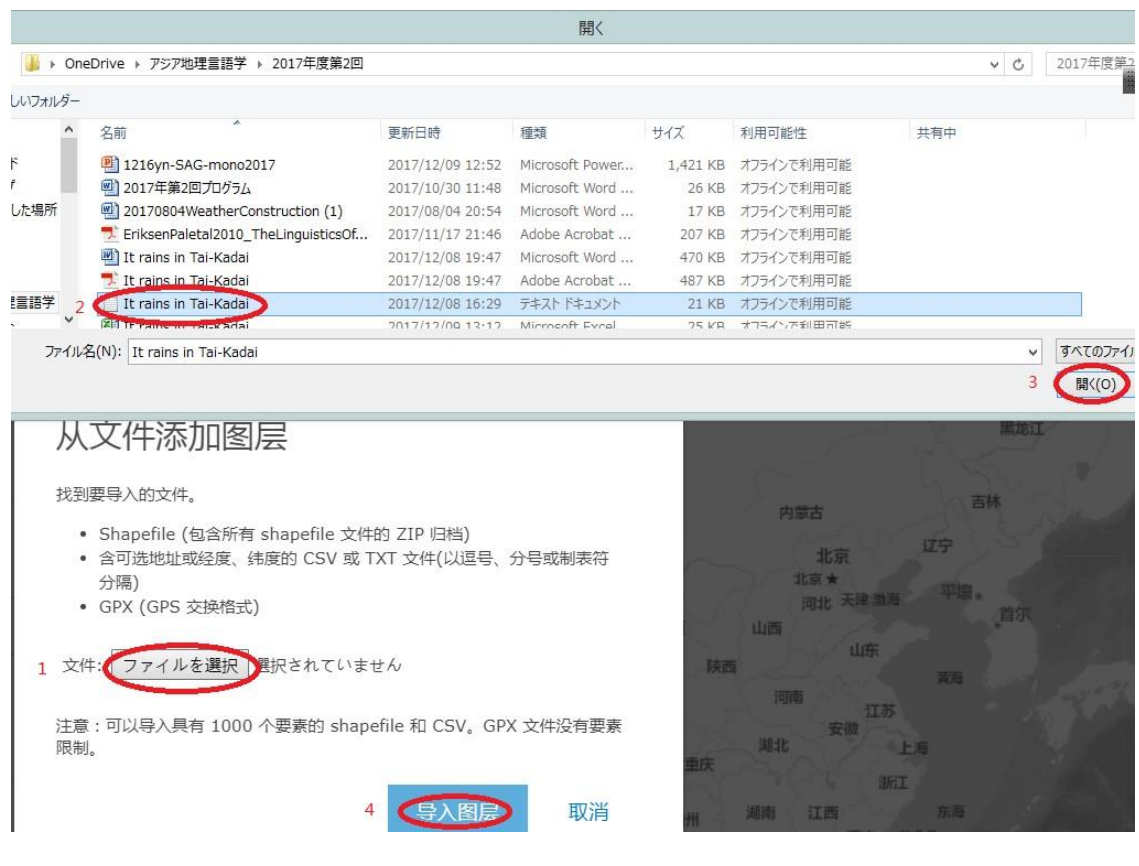

出现的页面中间有"文件"的纽扣(图中的 1),按了以后就会出现文件,就在原先 把原始数据保存起来的地方选择 unicode 文本版(图中 2,不要选择 excel 档),然后按 "打开" (图中 3),最后按"导入图层"(图中 4)。就会出现下面的页面,但不要紧, 按"确定"即可。

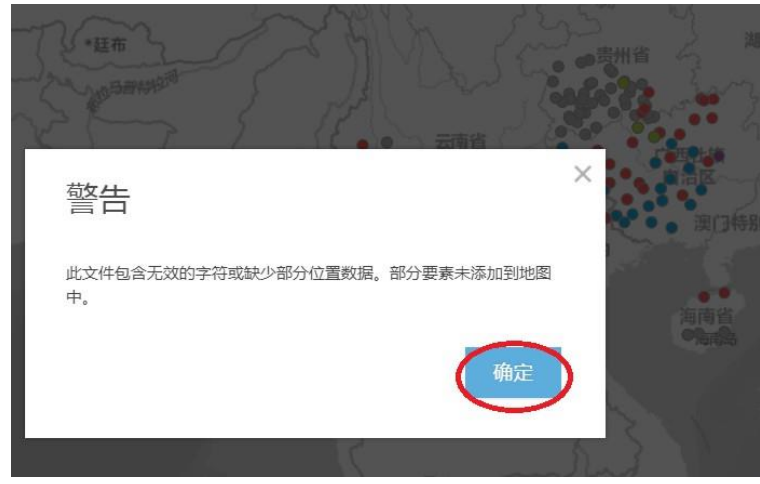

就会出现下面的地图:

主页 ▼ 我的地图

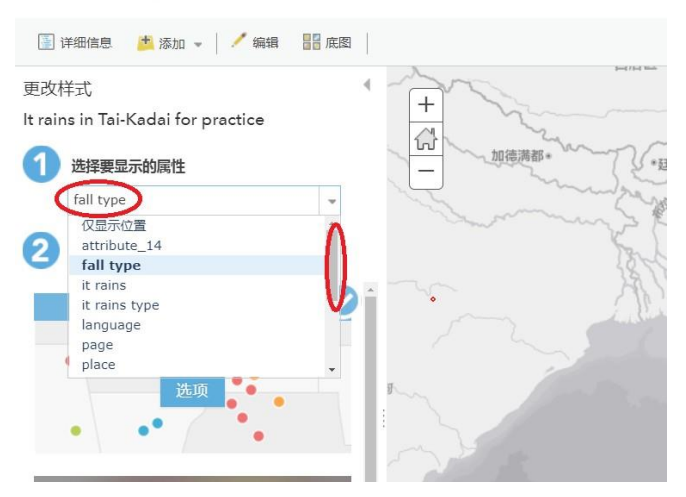

实际上,数据中的每一列都可以用来描绘地图。按"1"就会出现选择窗口,按着右 面的游标落下就能显示出所有的列。现在就试着看看"rain initial",也就是"雨"的声 母。

主页 ▼ 我的地图

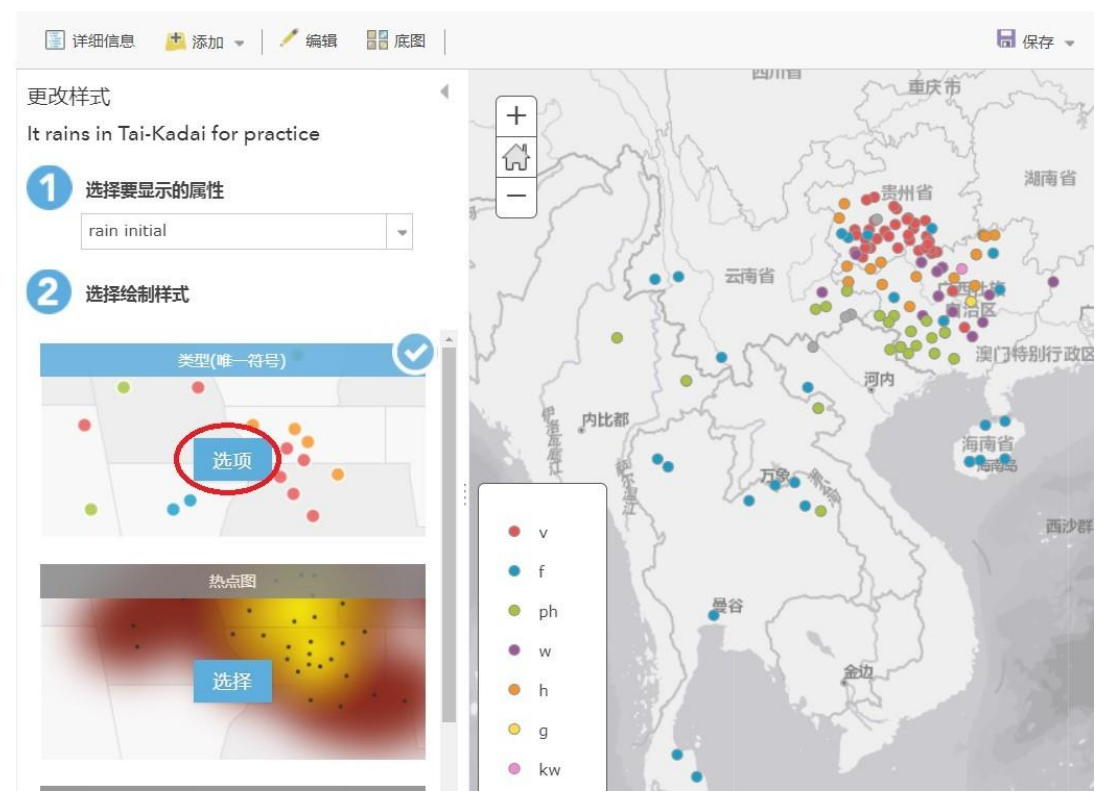

现在显示出来的符号是 Arc GIS 系统自动附加的。如果选项只有三、四种,原封不 动地使用也能看出大致上的倾向。但一般来说,语词形式的地理分布还是比较复杂,最好选 择更加醒目的符号,用来凸显出各个形式出现的演变过程。

于是就按"2 选择绘制样式"的"选项",就出现下面的页面。

更改样式

It rains in Tai-Kadai for practice

#### rain initial 单击编辑符号或标注。  $\rightarrow +$  $\ddot{}$ 计数 **COL** 更改符号 (∙  $35\,$ Ť. 32  $\bullet$  $\ddot{f}$ 首先按一下"其他"前面的口,√就消失, Ť.  $\bullet$ ph  $30\,$ 在地图中表示其他形式的灰色圆圈符号也消失。 t  $W$ 19 İ  $\bullet$  $h$  $18\,$  $\mathsf 2$  $\circ$ g kw  $\mathbf 1$  $\bigcirc$ ٠ рj  $\,$  1  $\overline{7}$ 然后按第一行的红色圆圈就出现下面的页 ✓  $\bullet$ 其他 44 面:  $\bullet$ 形状 填充 轮廓 #ED5151 更多信息

建议

透明度<br>『八 m. 0% 50% 100%

确定

取消<br>按"形状",再按"确定"。

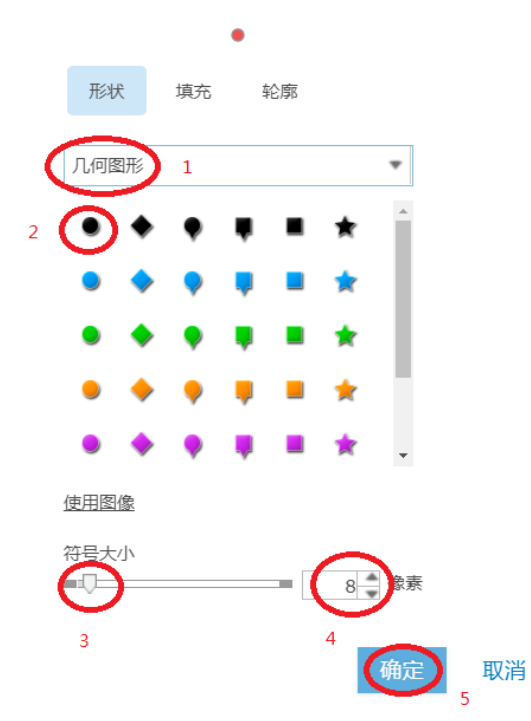

按"1"的窗口就会出现各种符号选择,但其中适合于用在语言地图的符号并不多, "几何图形"、"基本"、"数字"等还凑合。

出现频率最高的列在最上面,这种形式一般用最不显眼的小符号就能凸显其他更少数的 形式。于是在 2 的位置选择黑色的圆点按一下,符号大小在 3 或 4 的地方可以调节, 一 般来说, 8 太小, 就选择 12, 在 5 按 "确定"。

就这样,每一个符号都改为别的,就成为下面的样子。在电脑屏幕上能随便使用不同的颜 色,但印刷的时候一般还是黑白,所以每一类的形状都要改变,否则印刷后无法分辨。

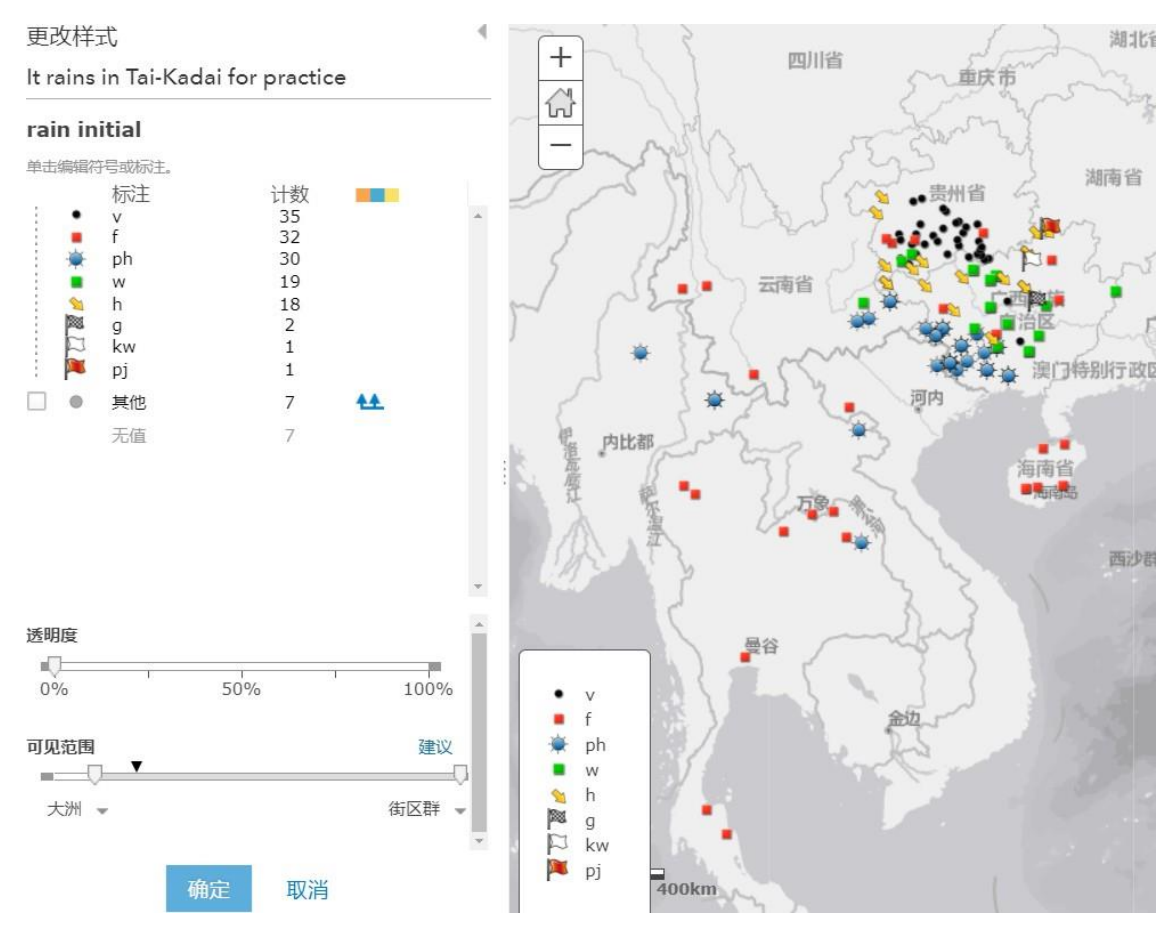

如果想调整图例中每个符号的顺序就把鼠标箭头挪到每一行开头的":"处,按着挪 动就会移到上面或下面。因为最后要把符号按历史上的出现次序排列,最早的形式放在最前 面,依次排列,因此需要调整顺序。

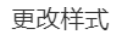

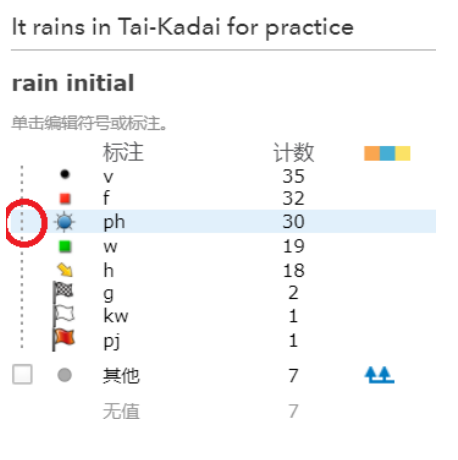

然后按"确定"。就出现下面的页面:

### 更改样式

It rains in Tai-Kadai for practice

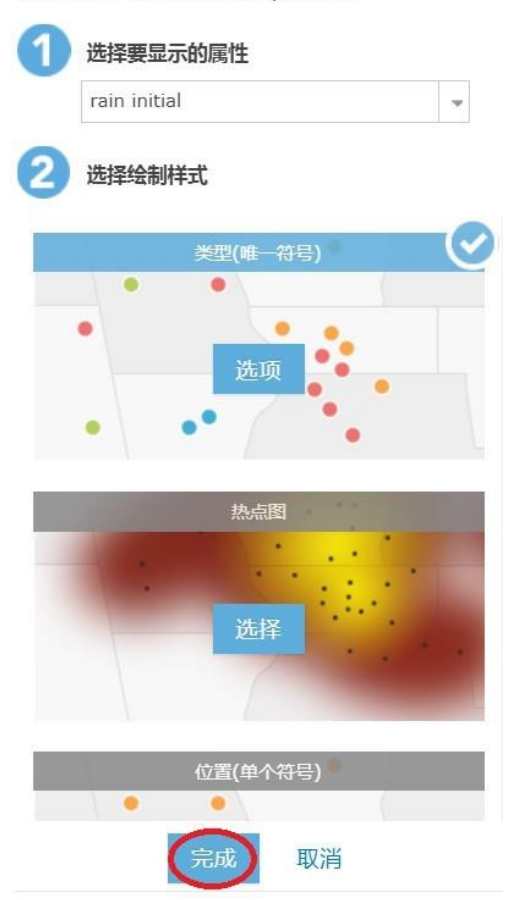

再按"完成"。

如果觉得地图的颜色太深,妨碍语言符号的认读,就可以调节透明度:

主页 ▼ 我的地图

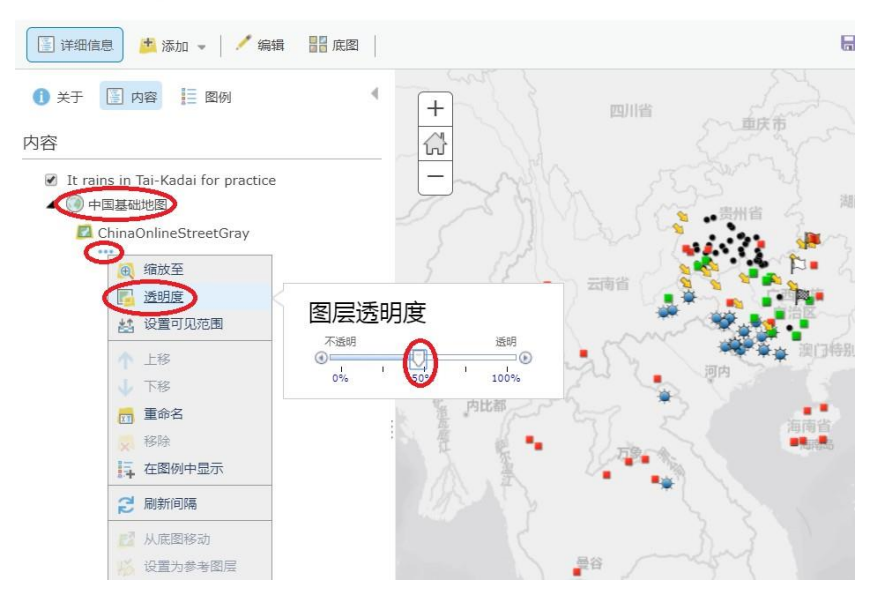

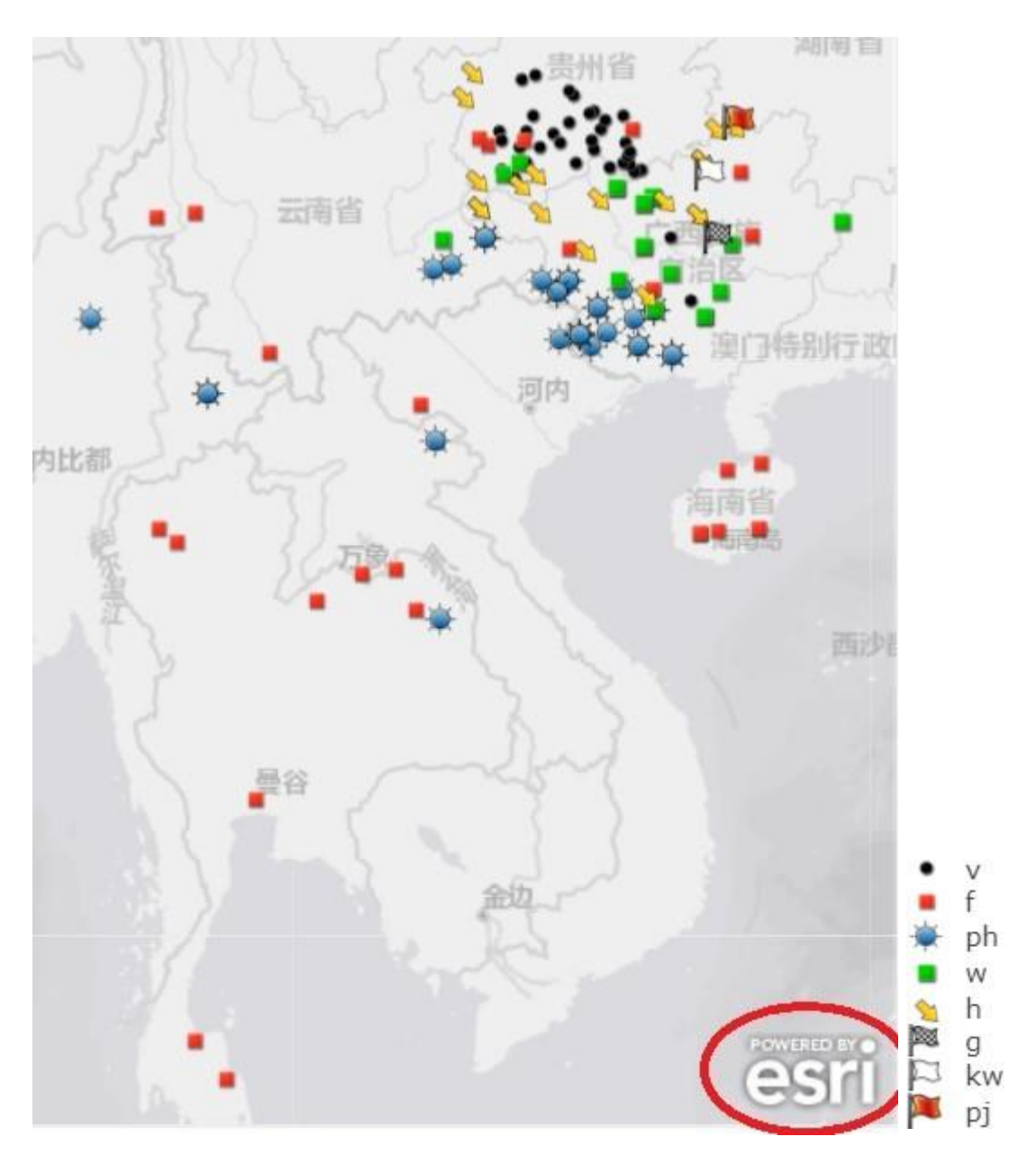

利用时必须要放进地图右下角的版权标志"esri"。摄取该图像时就按电脑键盘右上 角的"Prt Sc"键,就拷贝整个画面,然后粘贴在微软 paint 等图画软件(每台微软电脑 都免费附有该软件)进行加工或剪贴。图例也另外从 paint 剪贴起来。

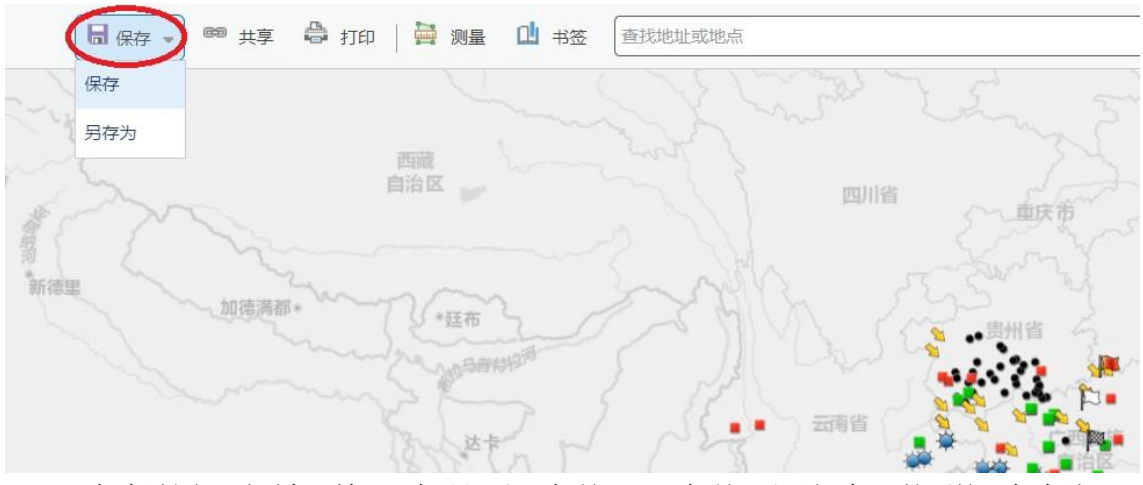

## 保存时, 按"保存",选择"保存"或"另存为"再按一下。

"保存地图"页面中,输入"标题"和"标签","标签"必须添加。然后按"保存地 图"。

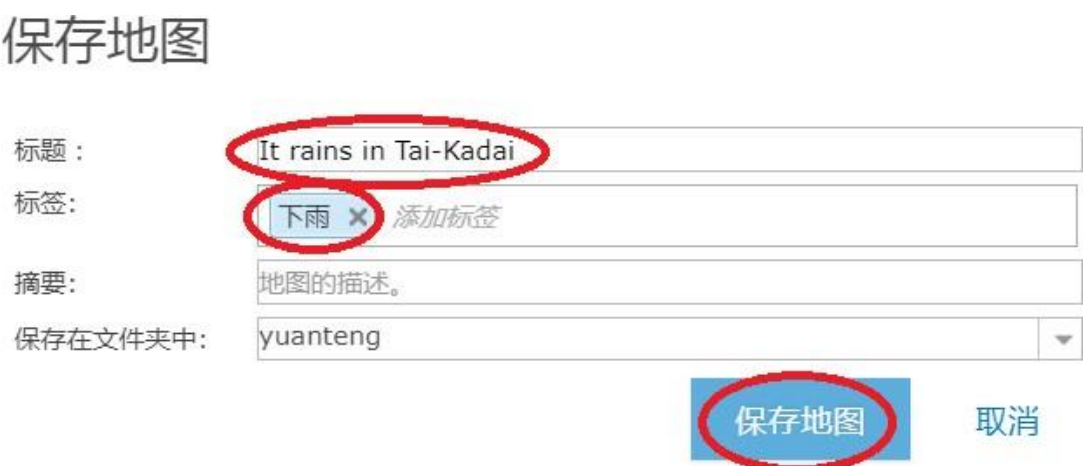

保存完毕后,就可以结束,关上页面,下次再登入后还能利用或编辑。

第二次以后再利用该地图时就按一下 Arc GIS online 主页上方的"我的内容":

主页 图库 地图 场景 群组 我的内容) 我的组织

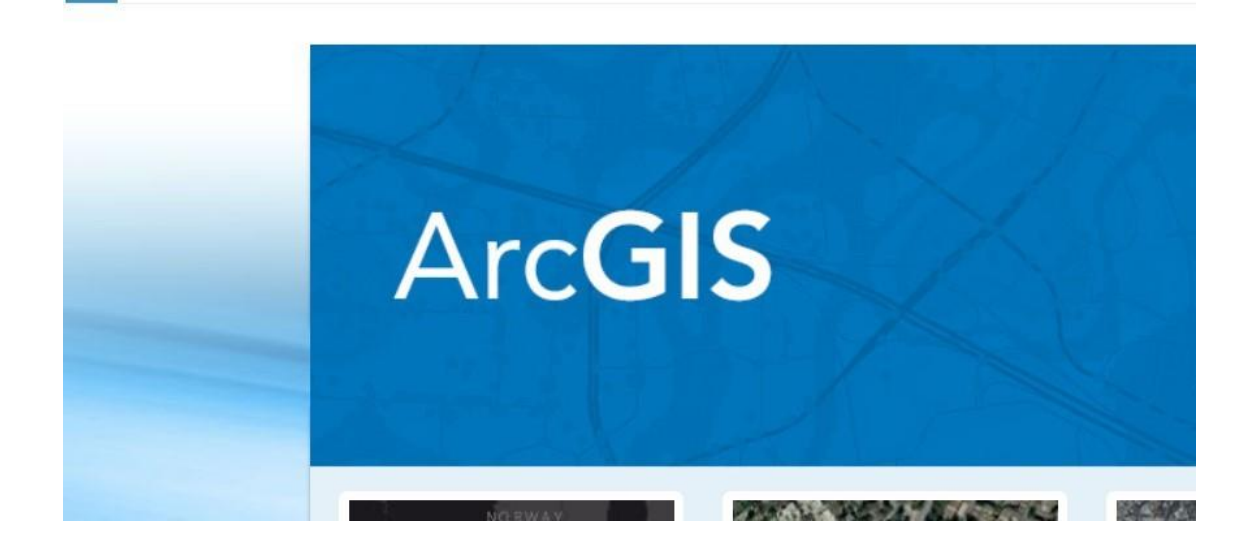

按一下"It rains in Tai-Kadai":

主页 图库 地图 场景 群组 我的内容 我的组织

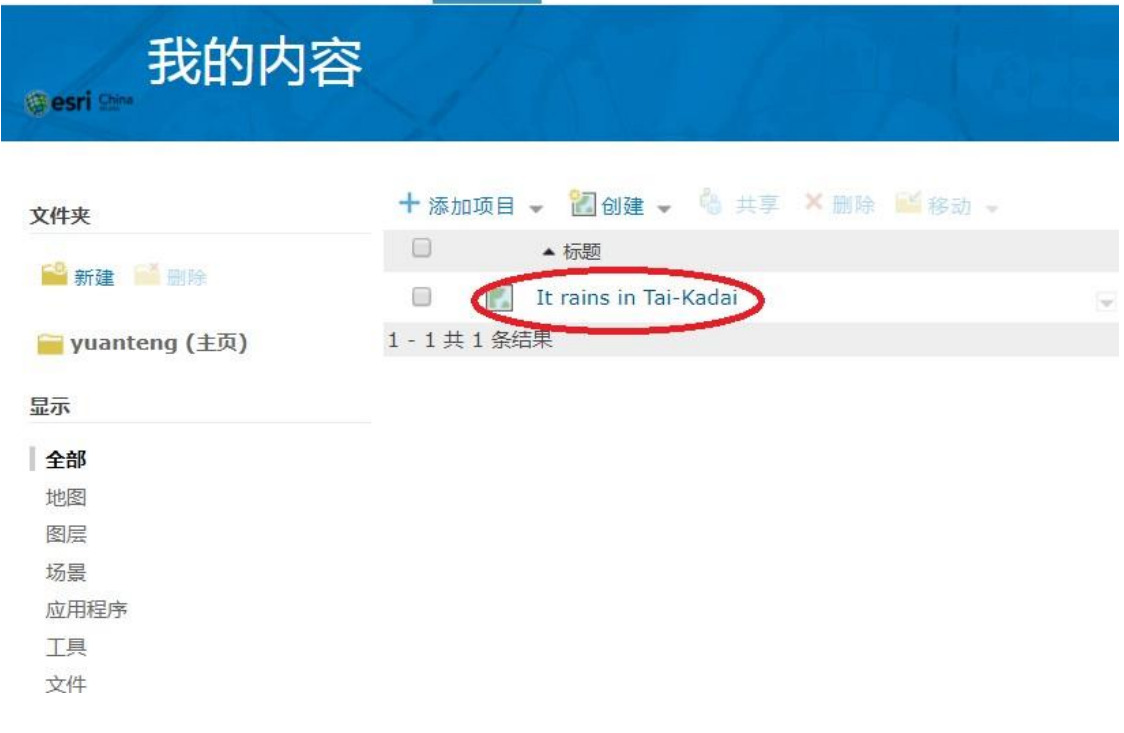

## 然后按一下"在地图查看器中打开":

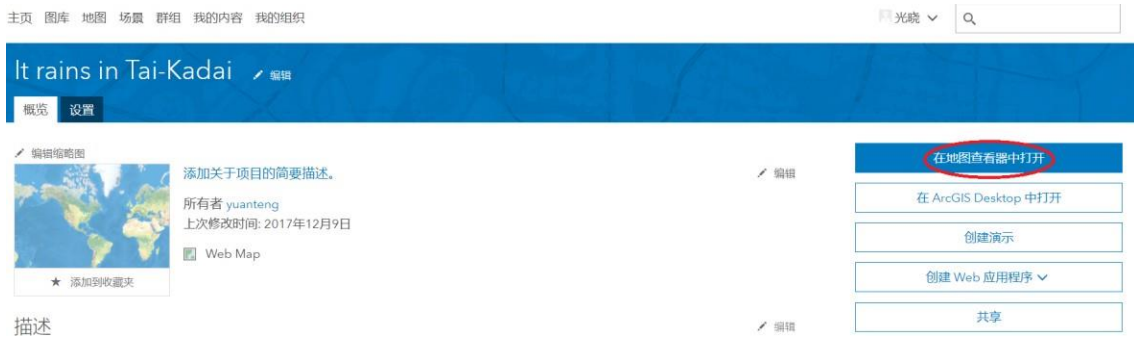

想要重新编辑的话就按红色圆圈的符号:

主页▼ It rains in Tai-Kadai

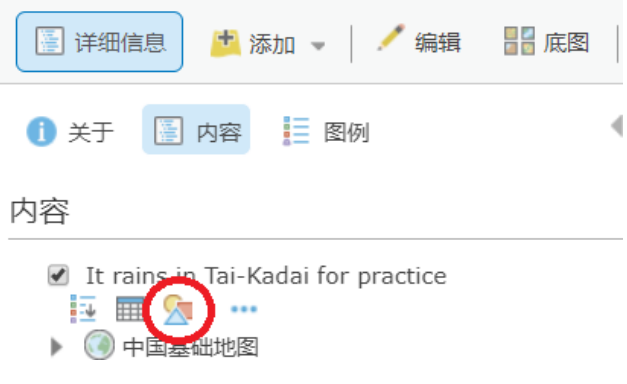

在这个状态,再添加别的数据就可以描绘另一张地图,和原来的地图重叠起来进行比 较。或者也可以分别表示某一张地图。

以上介绍的是 Arc GIS online 的最基本的功能。其他功能可以自己摸索出来,随便按 每个纽扣就能了解到还有哪些功能。

## 附录 1 同一个地点有两个以上形式时的处理方法

海南岛的乐东黎语有几个"下雨"的形式。该系统自动赋予的符号的大小形状都一样, 就重叠起来分辨不出来:

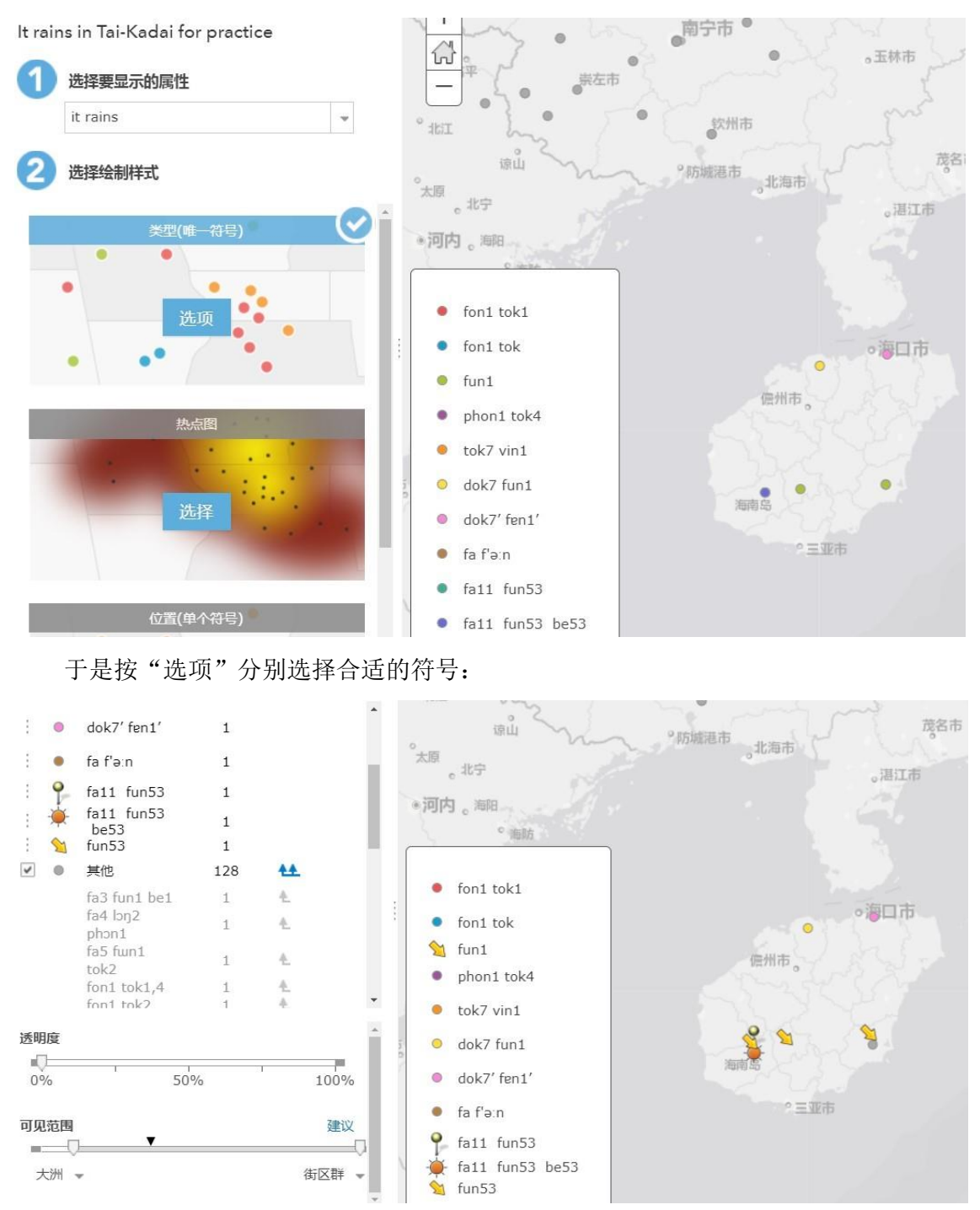

就知道实际上有三种形式: fun53, fa11 fun53, fa11 fun53 be53。

附录 2:使用适合于绘制语言地图的符号系统的另一个方法

 日本德岛大学日本语学研究室的网站: https://1431320719.jimdo.com/ 提供"言语地图记号"。比如说,要选择红色符号:

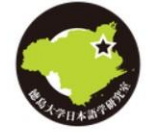

# 徳島大学日本語学研究室

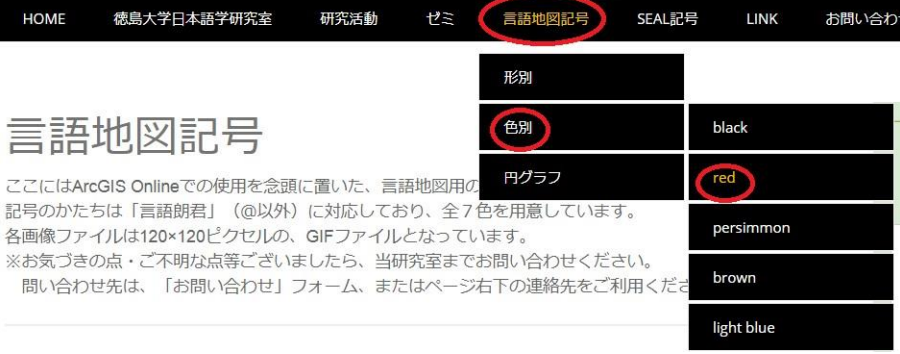

# 然后出现下面的页面: 徳島大学日本語学研究室

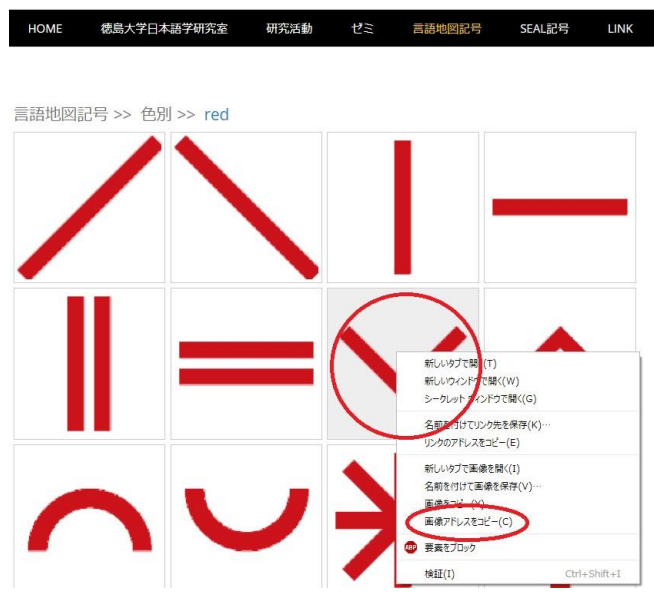

 在自己选择的符号上按鼠标右键就出现选择,就按"拷贝图像地址"。该符号的地址 就被拷贝起来。

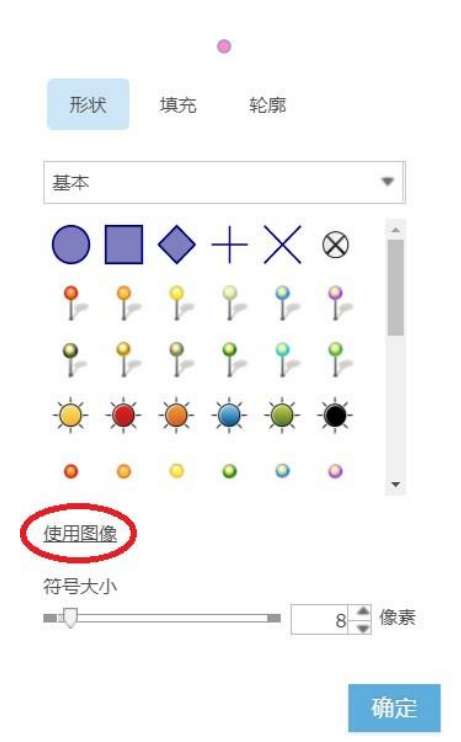

选择符号时的页面中有"使用图像"的纽扣, 就按一下。就出现地址输入的框架(下图 中的 1),同时按 ctrl 和 v, 地址就输入到里面, 然后再按图中 2 的十字形纽扣。按这个纽 扣是必不可少的程序,往往忘掉,需要特加注意。大小也可以调节。然后按"确定",地图中 的符号就变成这个符号。

取消

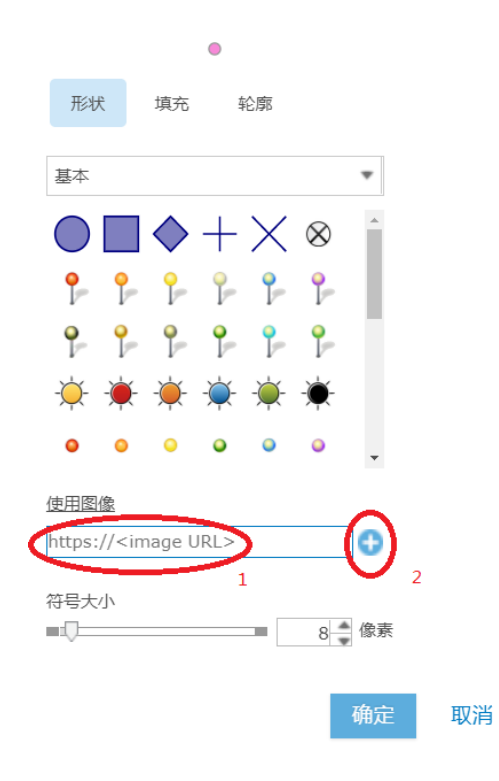

该符号系统有 7 种颜色, 描绘语言地图时有基本充足的表现能力。有一个缺点是使用这 套外加符号时,失去和桌上版的兼容性。如果不使用桌上版(极其昂贵,也很复杂),就没 事。